# MANUEL GÉRER RAPIDEMENT ET FACILEMENT VOS ANNONCES

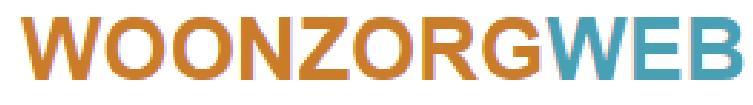

dé rusthuizen & serviceflats website

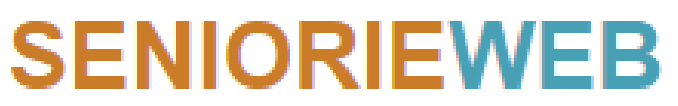

Maisons de repos & serviceflats

## MANUEL DU CONTENU

### **1. PAGE DE CONNEXION ET D'ADMINISTRATION**

### **2. MODIFIER / COMPLÉTER LES DONNÉES**

- **A. Activer "Immédiatement disponible**
- **B. Activation des "journées portes ouvertes**

### **3. CRÉER / MODIFIER UNE OFFRE D'EMPLOI**

## 1. PAGE DE CONNEXION ET D'ADMINISTRATION

### **a/ Surfez sur [www.seniorieweb.be](http://www.woonzorgweb.be/) et cliquez sur "CONNEXION".**

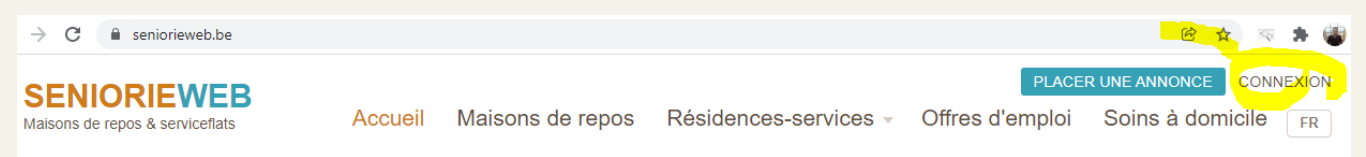

**b/ Entrez votre Courriel (e-mail) et votre mot de passe. Cliquez sur "Se connecter".**

### **c/ Vous êtes maintenant sur votre PAGE DE GESTION.**

Sur votre page de gestion, vous verrez (en bas) les annonces que vous gérez. Cliquez sur "MODIFIER" pour changer ou ajouter des informations.

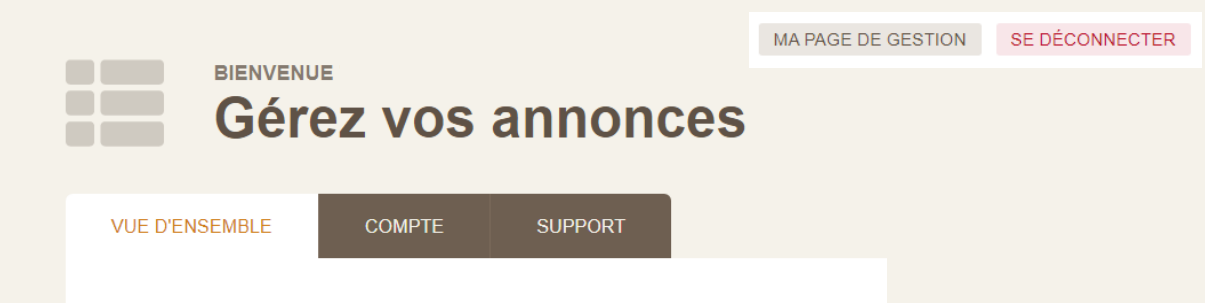

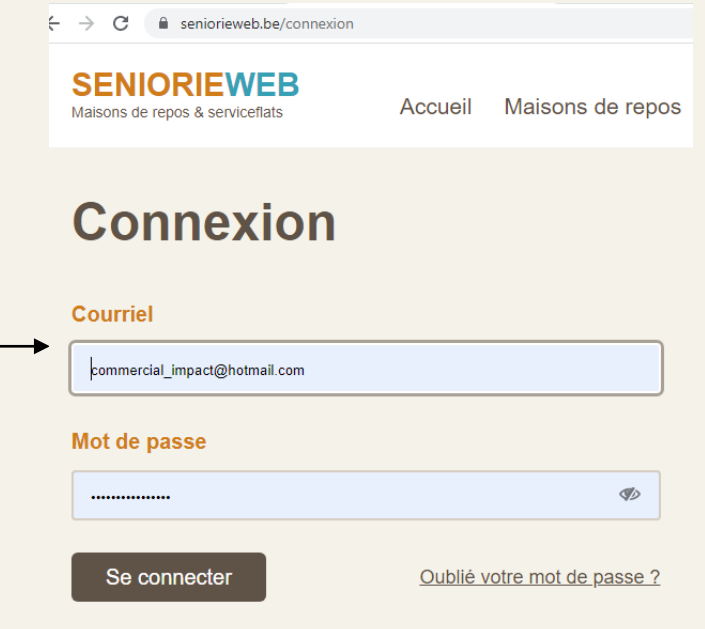

### 1. PAGE DE CONNEXION ET D'ADMINISTRATION

### *Exemple d'une annonce ACTIVE sur une PAGE DE GESTION.*

*Dans l'aperçu, vous pouvez voir des informations sur les prix, qui reçoit les demandes de contact et qui gère l'annonce. Ici, vous pouvez également activer "immédiatement disponible" et cliquer sur "MODIFIER". Enfin, vous pouvez voir jusqu'à quand l'annonce est active (toutes vos infos sont visibles).*

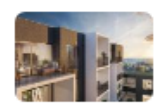

### **Résidence Le Parc**

RESIDENCES-SERVICES A 1500 HAL

#### **PRIX**

 $\Box$  appartements à 1 chambre à louer — de  $\epsilon$  $1.034/m$ ois

 $\mathbf{m}$  appartements à 2 chambres à louer — de  $\in$ 1.217/mois

**COORDONNÉES DE CONTACT** 

### contact@mon-mail.be

Géré(e) par **votre nom**<br>modification sur zou zizozi Géré(e) par dernière

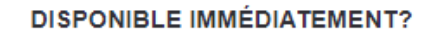

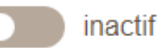

Activez ou désactivez l'indication "immédiatement disponible". Après 2 semaines, vous recevrez un courriel pour renouveler cette indication, sinon elle sera désactivée automatiquement.

Appuyez pour vérifier/ajuster les données

**E' MODIFIER** 

#### **TOUTES VOS INFORMATIONS SONT VISIBLES**

à 30/06/2022 (encore 182 jours)

## 2. MODIFICATION / COMPLÉMENT DES DONNÉES

**Vous verrez alors l'écran suivant :** 

Les informations sont réparties en **plusieurs onglets**.

Si vous le souhaitez, cliquez sur l'onglet de votre choix pour accéder directement à l'information que vous souhaitez modifier/ajoutez.

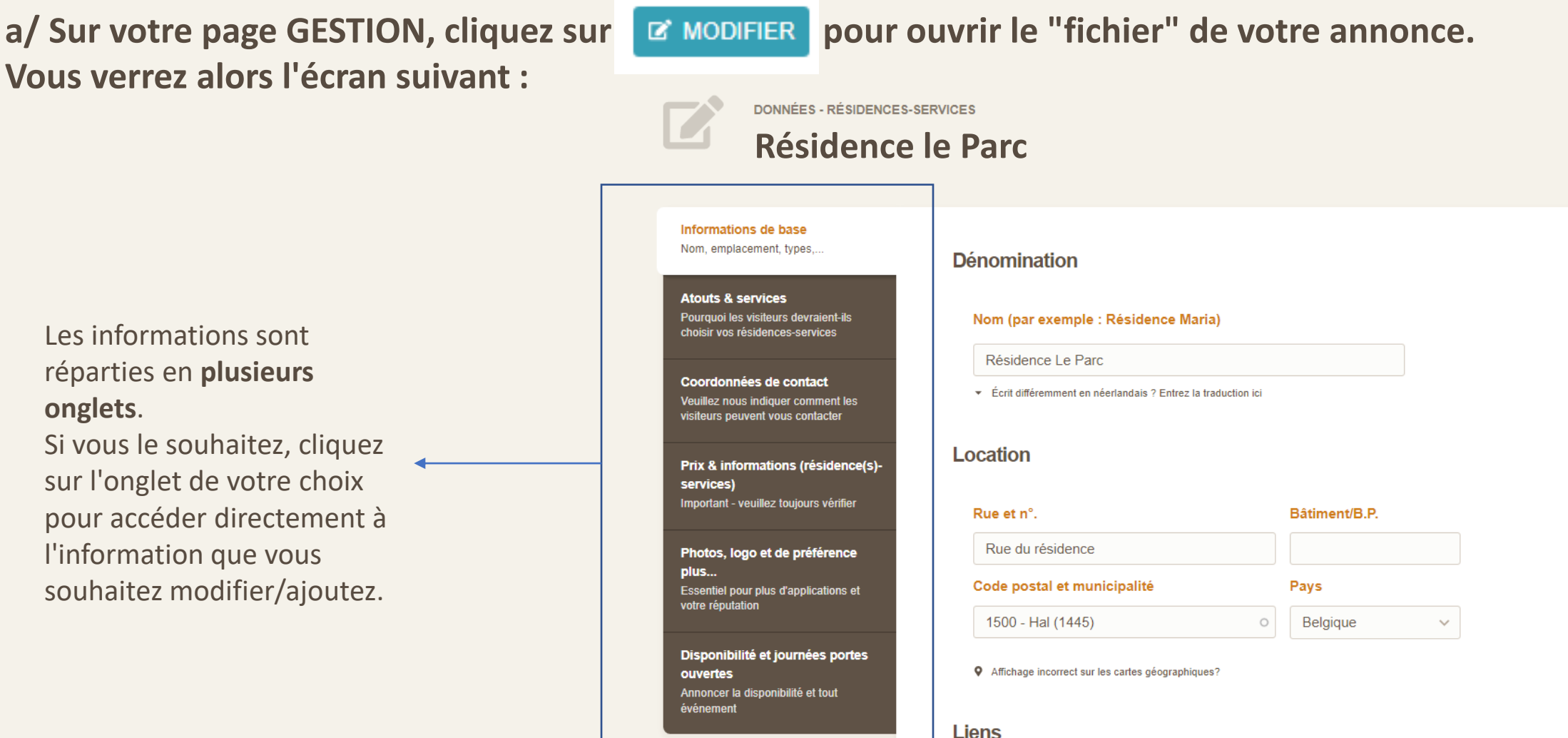

## 2. MODIFICATION / COMPLÉMENT DES DONNÉES

Informations de base

Nom, emplacement, types,...

#### **Atouts & services**

Pourquoi les visiteurs devraient-ils choisir vos résidences-services

Coordonnées de contact

Veuillez nous indiquer comment les visiteurs peuvent vous contacter

Prix & informations (résidence(s)services) Important - veuillez toujours vérifier

Photos, logo et de préférence plus... Essentiel pour plus d'applications et votre réputation

Disponibilité et journées portes ouvertes Annoncer la disponibilité et tout événement

### **b/ Parcourez les différents onglets et remplissez les informations**

Une bonne description (onglet "Atouts et services") est très importante, de même qu'un nombre suffisant de photos (minimum 4).

**c/ Une fois que vous avez complété toutes les données, fermez en cliquant sur le bouton orange 'Sauvegarder les changements' en bas.** 

**a** Sauvegarder les changements

SE DÉCONNECTER

**d/ Vous êtes maintenant sur la page de votre annonce telle que vue par nos visiteurs. Vous pouvez vérifier vos modifications ici.**

Si vous souhaitez revenir à votre page de GESTION, cliquez sur le bouton gris "MA PAGE DE GESTION" tout en haut.

## 2. A. ACTIVER IMMÉDIATEMENT DISPONIBLE

Une fois que vous vous êtes connecté, il y a deux façons rapides et faciles de le faire.

**a/ Via votre PAGE DE GESTION, via le curseur sur la vue d'ensemble**

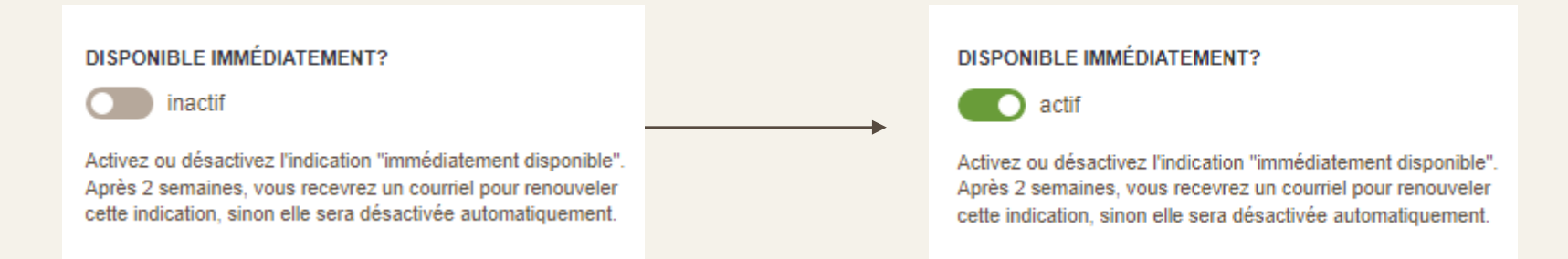

**b/ Soit en cliquant d'abord sur "MODIFIER" et ensuite sur l'onglet "Journées portes ouvertes et disponibilité". Croisez 'Logement(s) disponible(s), cliquez ensuite sur "Sauvegarder les changements".**

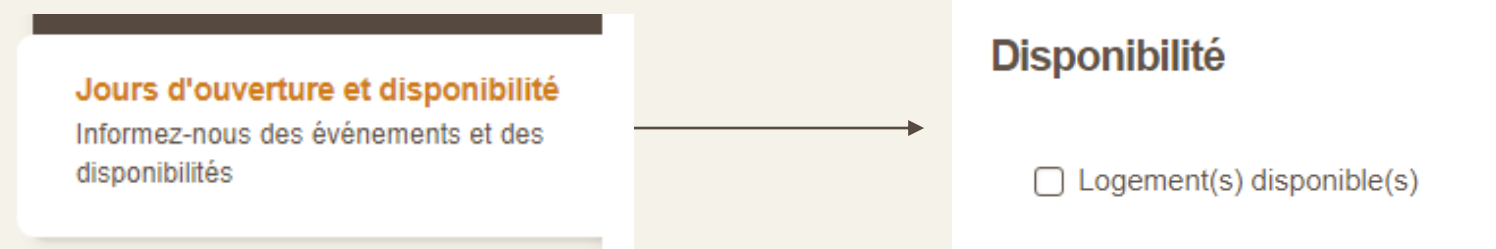

## 2. A. ACTIVER IMMÉDIATEMENT DISPONIBLE

*Si la mention "Disponible immédiatement" est active, elle apparaîtra dans les résultats de recherche ET sur la page de détails de votre annonce, juste en dessous des photos. Après 3 semaines, vous recevrez automatiquement un mail avec la question d'activer ou d'arrêter "immédiatement disponible".* 

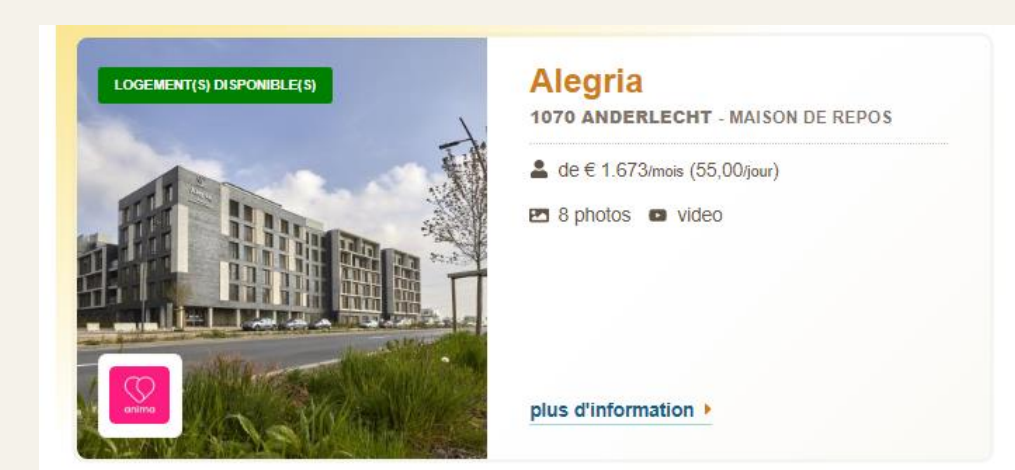

### **Alegria**

MAISON DE REPOS À 1070 ANDERI ECHT

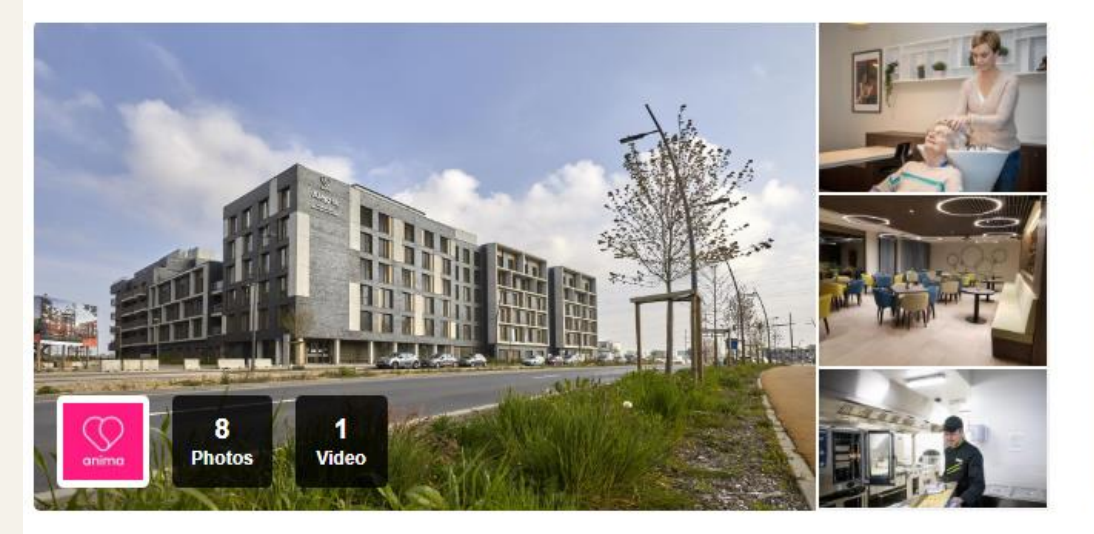

Chambres disponibles immédiatement. Contactez-nous pour plus d'informations.

Bienvenue chez Alegria, maison de repos et de soins à Anderlecht!

En vieillissant, nous avons souvent peu à peu besoin de plus de soins. Nous souhaitons tous

## 2. B. ACTIVER LES JOURNÉES PORTES OUVERTES

a/ Sur votre page GESTION, cliquez sur **E MODIFIER** pour ouvrir la "fiche" de votre recherche.

**b/ Allez dans l'onglet "Journées portes ouvertes et disponibilité".**

**c/ Complétez les informations relatives à vos journées portes ouvertes ou d'information et fermez en cliquant sur le bouton orange " Sauvegarder les changements" en bas.**

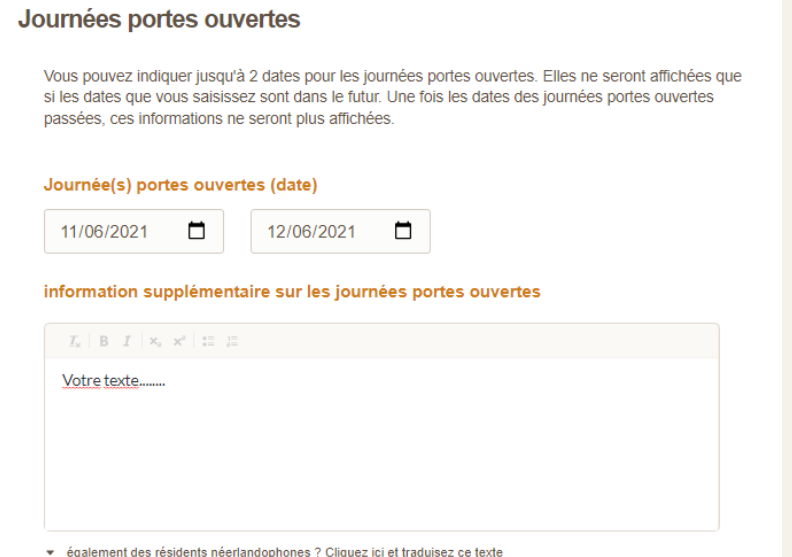

## 2. B. ACTIVER LES JOURNÉES PORTES **OUVERTES**

**Si l'option "JOURS OUVERTS" est active, vous le verrez dans les résultats de recherche et sur la page de détails de votre annonce, sous les photos. Dès que la date de votre journée portes ouvertes ou de votre journée d'information est passée, ces informations ne sont plus affichées automatiquement.**

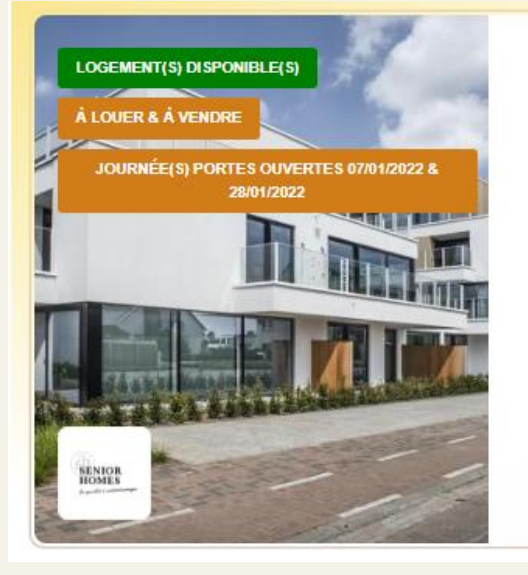

### **Residentie ten Ede**

9230 WETTEREN - 45 RESIDENCES-SERVICES

- appartements à 1 chambre à louer  $-$  de  $\in$  1.004/mois appartements à 2 chambres à louer  $-$  de  $\in$  1.247/mois  $\Box$  appartements à 1 chambre à vendre  $-$  de € 281,000 en appartements à 2 chambres à vendre
	- $-$  de € 393,000
- 7 photos
- plus d'information »

### **Residentie ten Ede**

45 RÉSIDENCES-SERVICES À LOUER & À VENDRE À 9230 WETTEREN

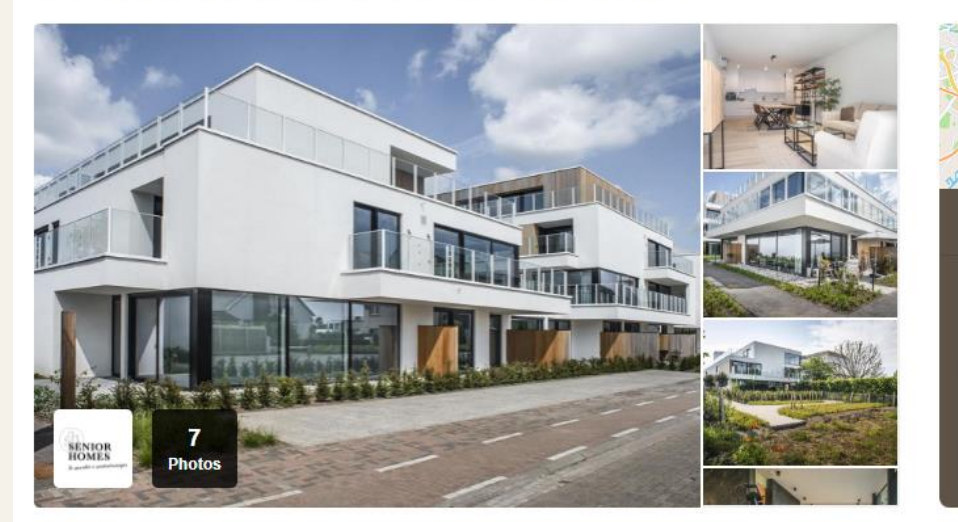

Logement(s) disponible(s). Contactez-nous pour plus d'informations.

Journées portes ouvertes 07/01/2022 & 28/01/2022

## 3. CRÉER / MODIFIER UNE OFFRE D'EMPLOI

**a/ Surfez sur [www.seniorieweb.be](http://www.woonzorgweb.be/) et connectez-vous.**

**b/ Sur votre page de gestion, défilez vers le bas jusqu'à OFFRES D'EMPLPOI.** 

 $\Rightarrow$  Cliquez sur "Ajouter une nouvelle offre d'emploi" pour créer une annonce. $\mid$  1

 $\Rightarrow$  Appuyez sur "Modifier" pour modifier votre annonce existante. 2

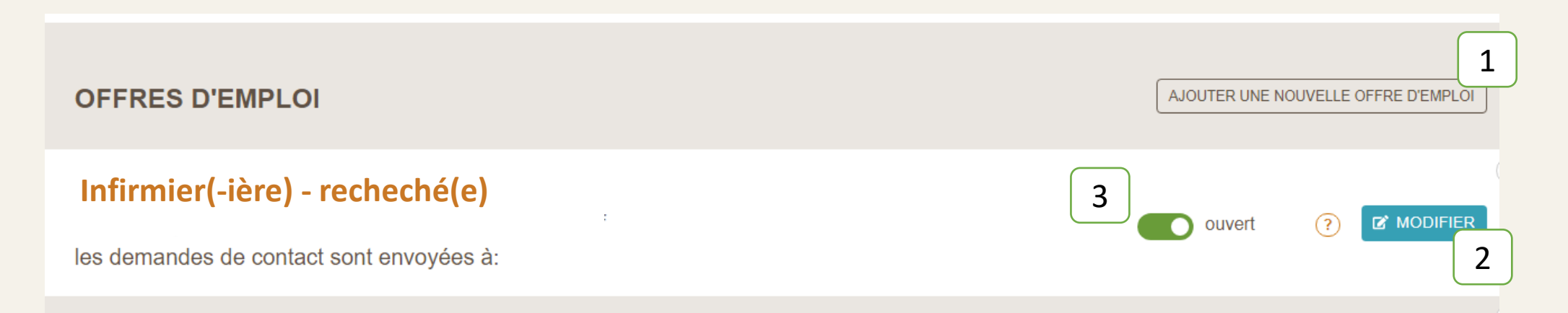

 $\Rightarrow$  Si le JOB est "OUVERT" et que le poste vacant doit être visible, réglez le "slider" sur "OUVERT". 3

## 3. CRÉER / MODIFIER UNE OFFRE D'EMPLOI

**Créer une "nouvelle offre d'emploi" :**

**c/ Remplissez tous les champs au mieux et terminez en appuyant sur le bouton orange "SAUVEGARDER" en bas.**

Il est important que les informations soient complètes et attrayantes afin d'attirer de nouveaux employés.

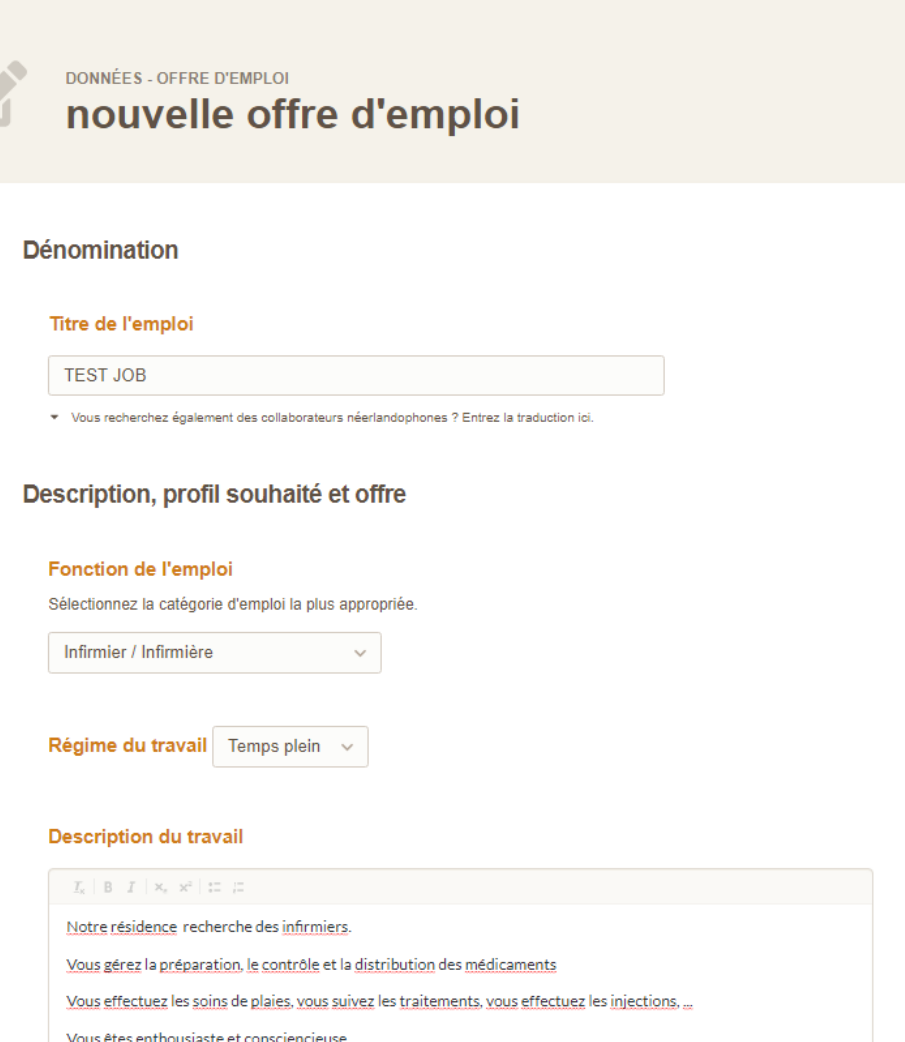

## 3. CRÉER / MODIFIER UNE OFFRE D'EMPLOI

**Si le poste vacant est sur "OUVERT", vous verrez l'annonce dans les résultats de la recherche. Si vous cliquez dessus, vous verrez la page détaillée.** 

**Après 3 semaines, vous recevrez automatiquement un courrier électronique (e-mail) vous demandant de maintenir l'offre "OUVERTE" ou de ne plus l'afficher.** 

Job

· Vous êtes orienté client, càd nos résidents et leur famille

· Vous êtes capable de résoudre les problèmes et votre conscience professionnelle est très

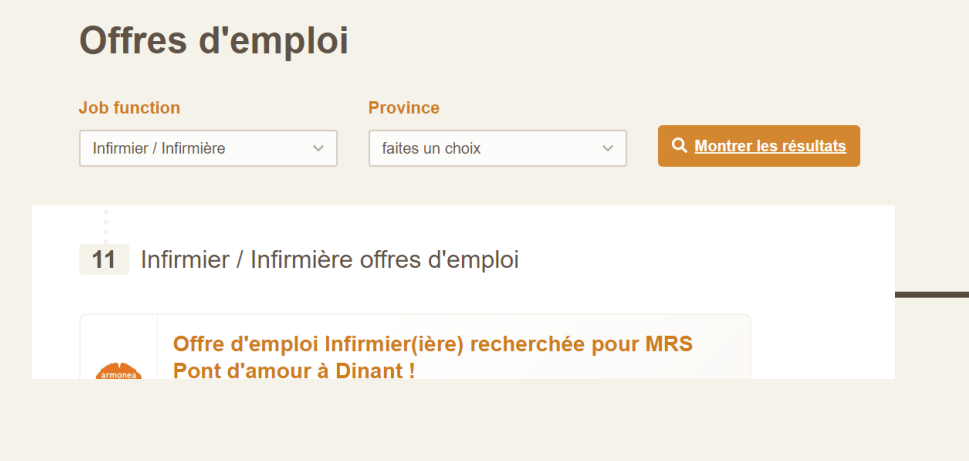

#### Offre d'emploi Infirmier(ière) **A RETOUR PARTAGER**  $\sqrt{4}$  $\sqrt{1}$  **in**  $\sqrt{0}$ recherchée pour MRS Pont d'amour à Dinant! infirmier / infirmière à DINANT, temps plein au MRS Pont d'Amour (MR(S))

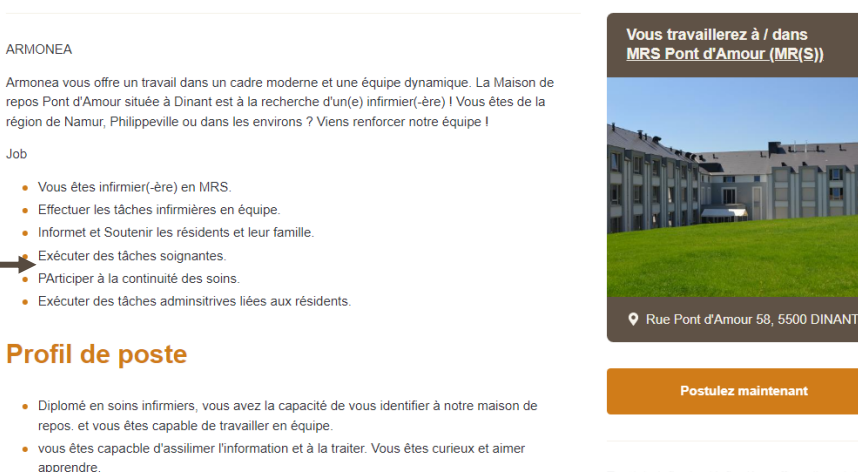

Tout(e)s infirmier / infirmière offres d'emploi

# Merci d'utiliser notre site web !

Questions ou commentaires ? Tim Mertens Tim.mertens@seniorieweb.be 0499-69.91.43

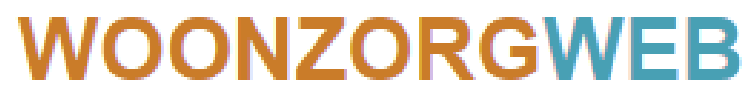

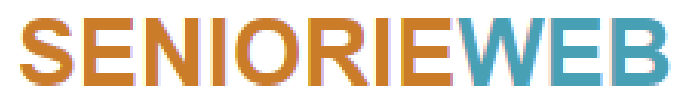

dé rusthuizen & serviceflats website

Maisons de repos & serviceflats